Upon Sign-in, one of the following screens will be displayed based on the number of products you have.

You will see one of the two screens below. Select "**Create a Support Case**"

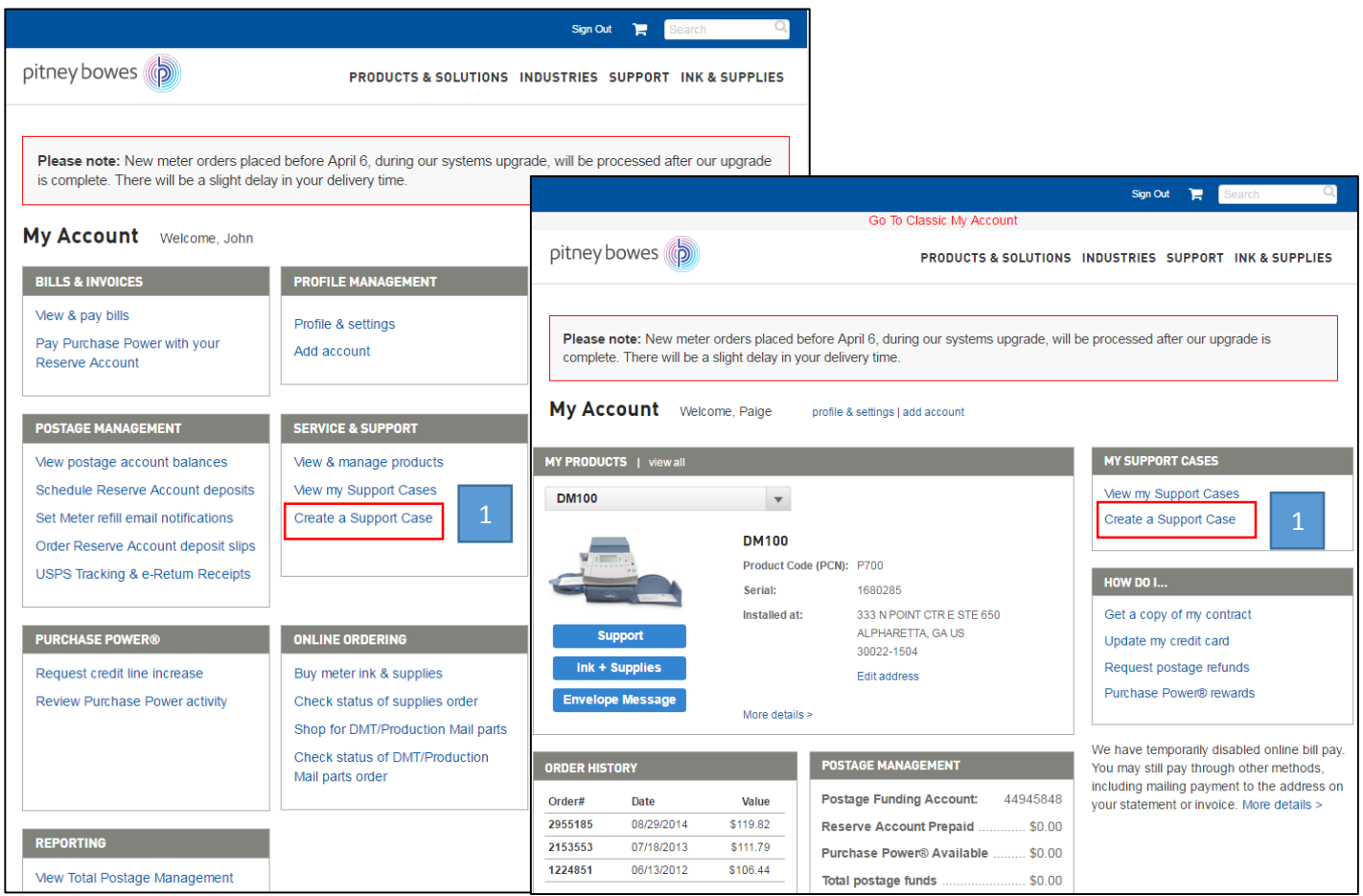

Make sure the correct account is selected.

If the account number is incorrect, click 'change account' and select the appropriate account from the 'Select and Account' dialog box.

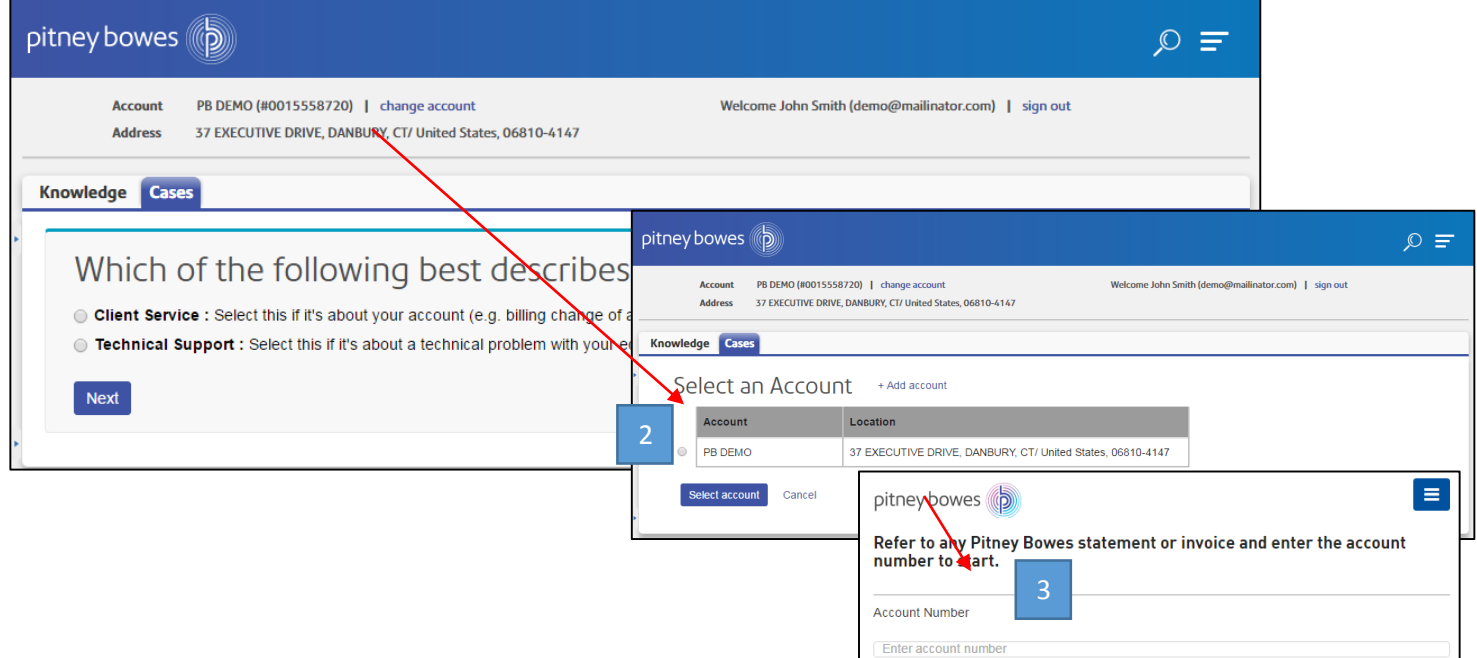

## **Select the 'Technical Support' button below:**

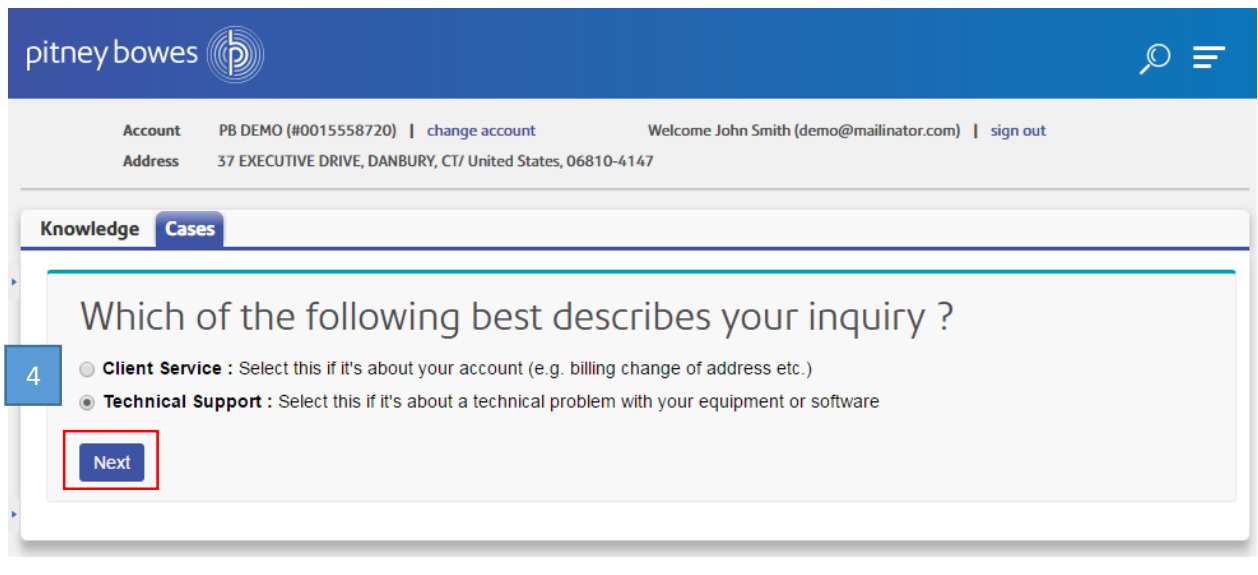

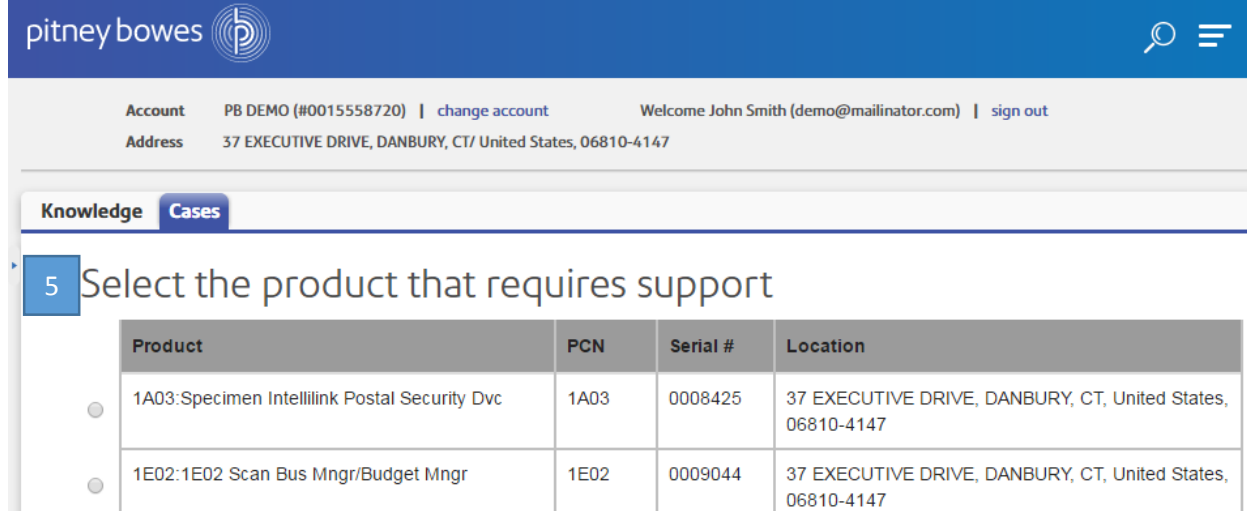

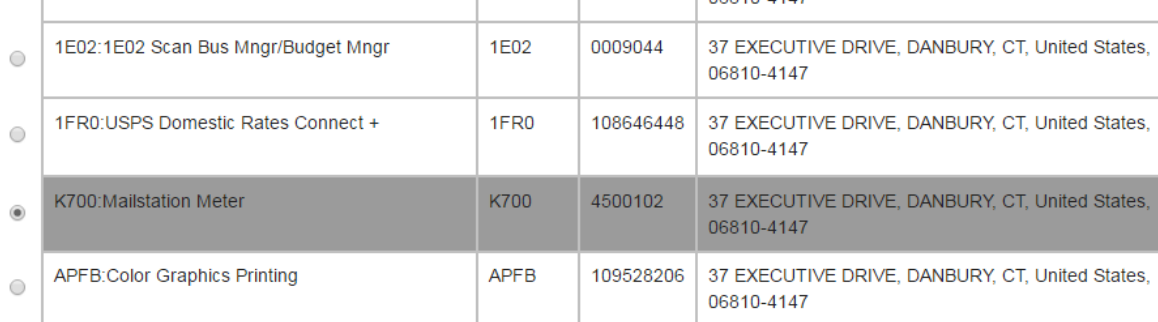

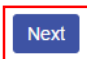

Back My Product Does Not Exist

In the '**Description Information**' section, provide more information about your Technical Services case from the pulldown menu provided.

- Select the appropriate option under '**How can we help**?'
- Additional information will be required in the '**This relates to**' field.

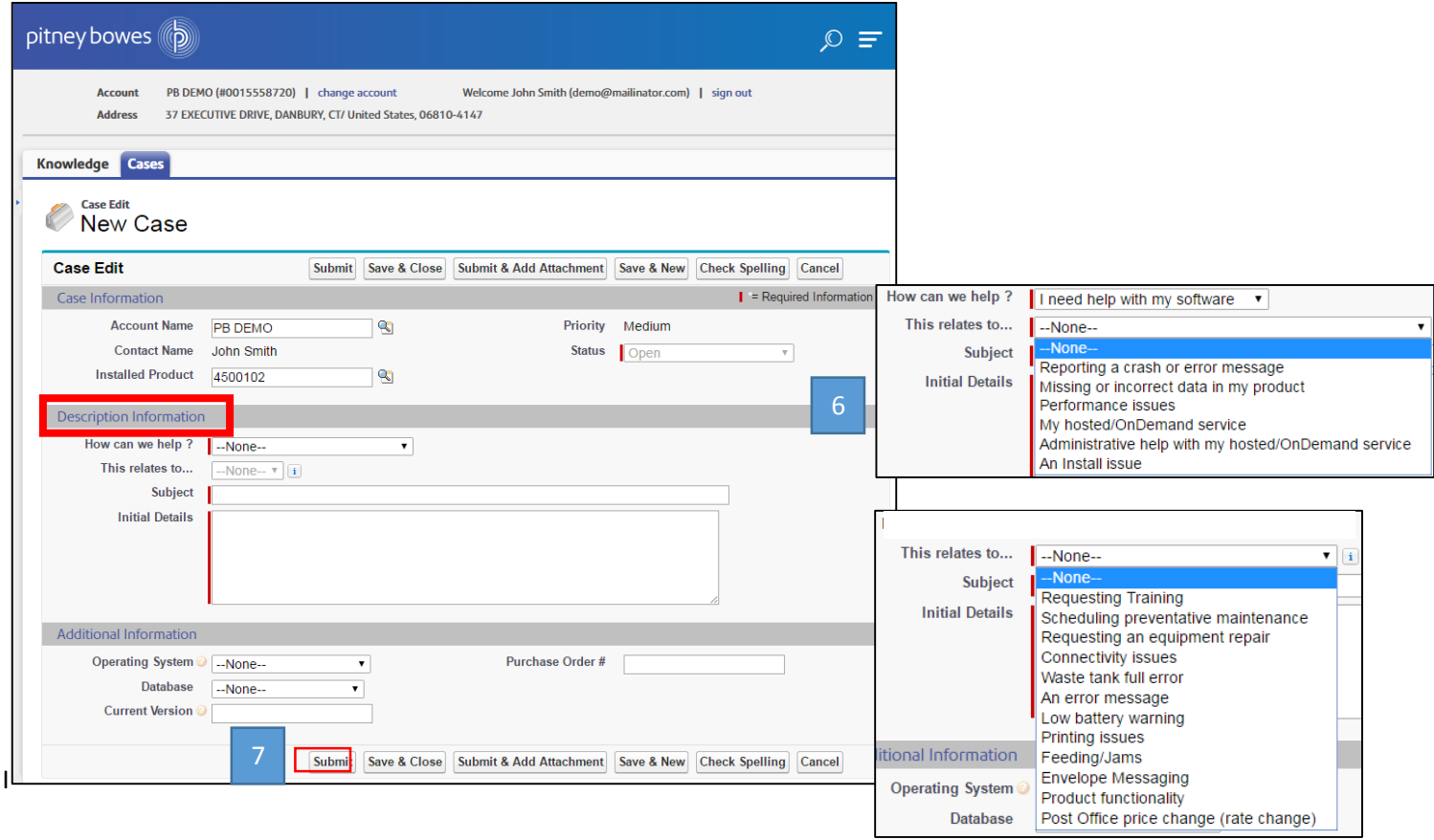

Select "**Submit**". Your Case has been now been created and an email will be sent to confirm your case details.

You can check on the status of your case – once it is resolved, the status will change from **'open' to 'closed'.**

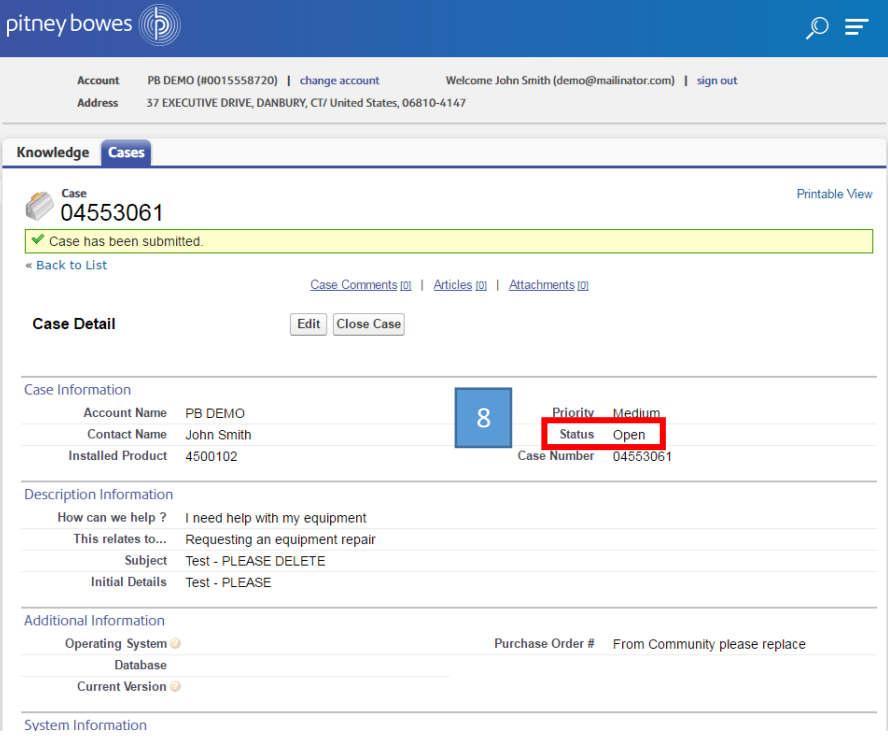

7

8

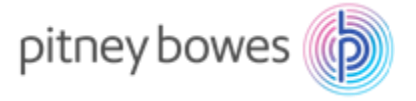

Hello John

You've successfully created a case with our Technical Support team. Rest assured, we're looking into it and will continue to keep you updated. To help you track the progress of your case, we've created the following reference information:

## **Case Number: 0123456789 Subject: Non Serialized Bill**

Once you're confident we've resolved the issue, we'll send a final confirmation email.

Questions? You can reach us by replying to this email (make sure you keep this code in the response [ref:\_11D80KkyB.\_59989pc4H8:ref] or by updating your case using the PB My Account.

Through My Account you could also access the knowledge base, view your PB Account or see all the other ways to contact us.

We appreciate your patience and will be in touch soon.

Your PB Technical Support Team

## [SupportEmail@pb.com](mailto:SupportEmail@pb.com)

**NOTE:** If a Service Technician is needed to support your case, the following calendar will be displayed for you to schedule your Service Technician visit at a convenient time for you.

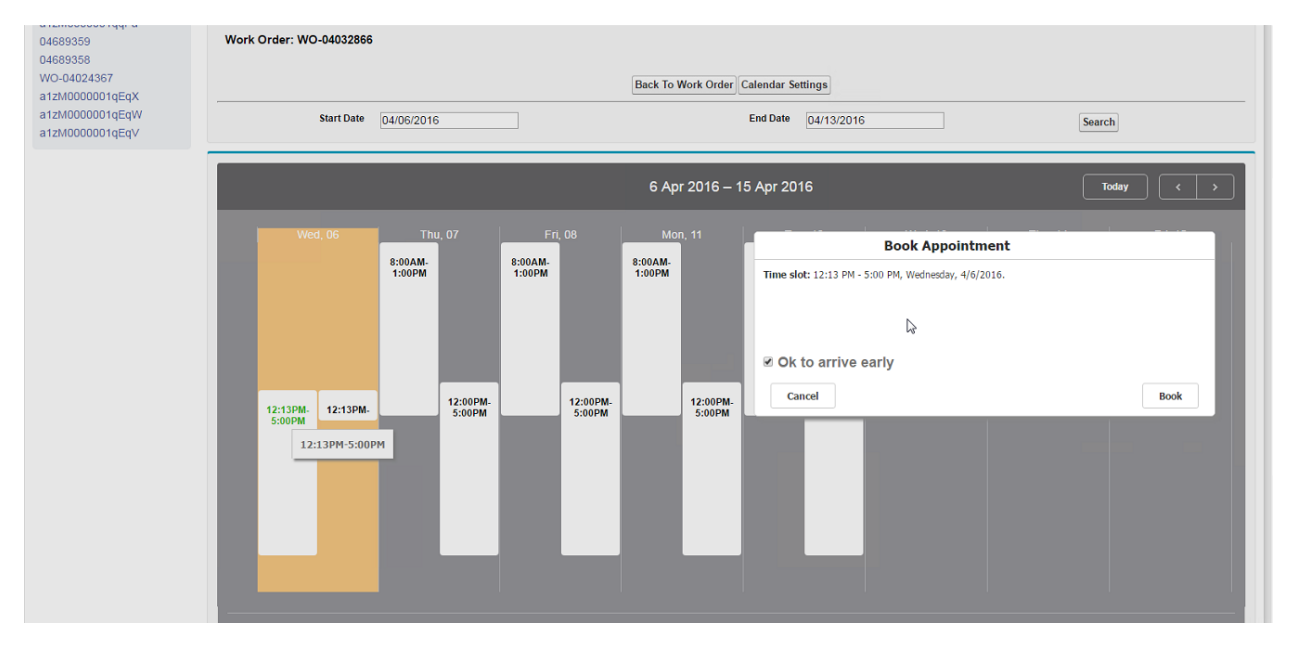

If you select "Ok to arrive early" and an appointment becomes available earlier than the scheduled date and time, a Service Technician will call you to see if an earlier appointment is convenient.

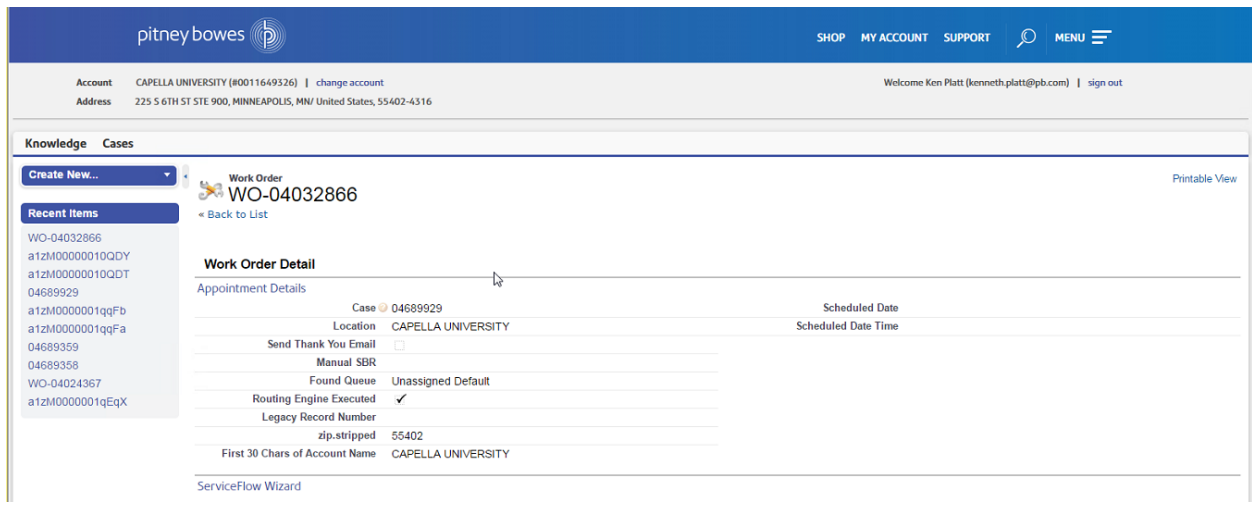

An email will be sent to confirm your appointment.